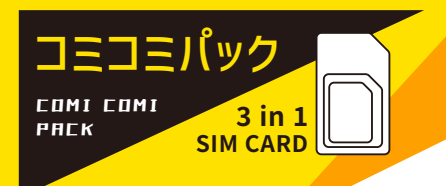

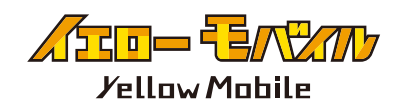

# docomo MVNO SIM ご利用ガイド

# **standard sim / micro sim / nano sim に対応。 ご利用日数を経過するか、 データ容量を使い切ると回線が停止します。 ※docomo MVNO 回線利用**

# **STF SIM セット前の 確認事項**

#### SIM ロックの解除 ※iPhone12 以前の端末を利用の場合※

購入元のキャリアによって、 他社の SIMを使えないように 「SIM ロック」 がかかっている場合があります。 SIM ロックの解除をしないと eSIM が利用できないので、 eSIM の読み 込み前に必ず SIM ロックの解除を お願いします。

#### APN 構成プロファイルの削除

格安 SIM

(UQmobile/Y!mobile/mineo/ IIJmio 等) をお使いいただいてい る方は、 プロファイルの削除が必要 な場合がございますのでご注意くだ さい。

 $\left| \begin{array}{ll} 0.11 & \pm 0.11 \\ 0.11 & \pm 0.11 \\ \hline \end{array} \right|$ 

**SIMは通電した時点で使用開始し、 ご利用期間がスタートします。**

お客様のスケジュールにあったタイミングで 通電をお願いいたします。 誤ったタイミング で通電した場合、 再発行は一切受け付け ておりませんのでご了承ください。

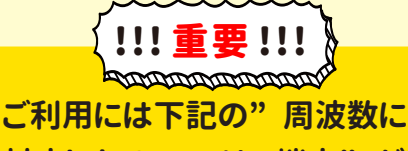

**対応した SIM フリー端末" が 必要となります。**

**LTE Band 1 / 3 / 19 / 21 / 28**

**[ 設定 ]⇨[一般]⇨[VPN とデバイス管理] に 構成プロファイルがありましたら、削除してください。**

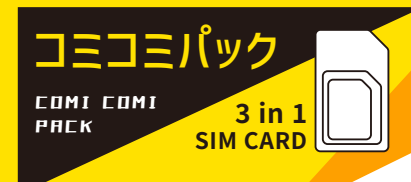

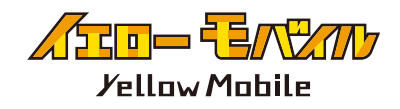

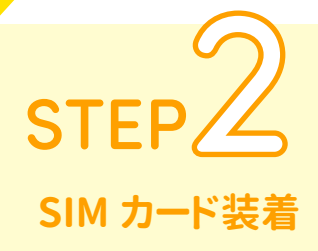

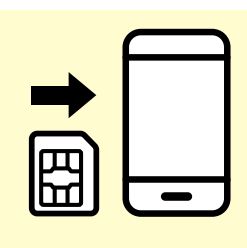

SIM カード装着 ご利用の端末にセットして、 通電する

と利用期間が開始します。 ( 通電日を1日目として計算してくださ い )

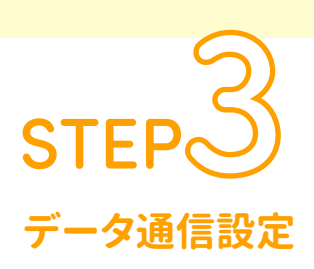

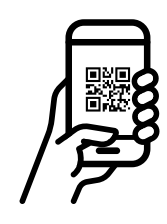

g

Ē.

### iOSの場合

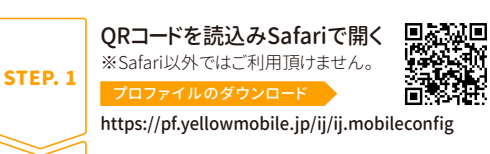

[設定]を開く  $STEP. 2$ 

- <mark>STEP.3</mark> | [プロファイルがダウンロード済み]をタッチ
- <u>STEP.4 |</u> 画面右上の[インストール]をタッチ
- <mark>STEP. 5</mark> | [パスコード]を入力
- <u>STEP. 6</u> | 画面右上の[次へ]をタッチ
- <u>STEP. 7 |</u> 画面右上の[インストール]をタッチ
- 端末の再起動 STEP. 8
	- iOSでのインターネット共有(テザリング)設定
- <u>STEP. 1</u> | [設定]を開く
- <mark>STEP. 2</mark> | [モバイル通信]を開く
- <mark>STEP. 3</mark> [モバイル通信ネットワーク]を開く
- インターネット共有にAPN情報を入力 STEP. 4
- 端末の再起動 STEP. 5

## データ通信設定

必ずデータ通信の設定をしてから、 ご利用いただきますようお願いします。 (SIM を挿入しただけではご利用いた だけません )

#### Androidの場合

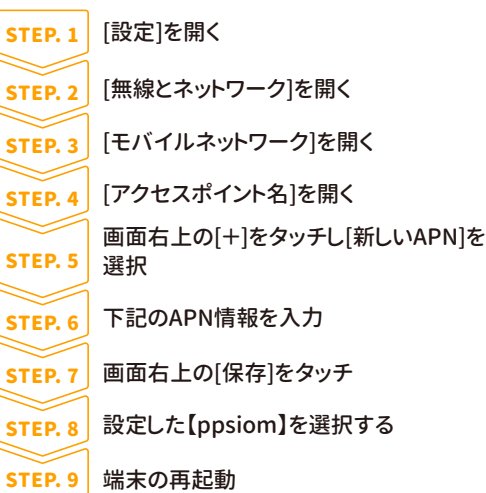

※Android端末はインターネット共有(テザリング)の設定は 必要ありません。端末によっては、インターネット共有 (テザリング)が出来ない場合があります。

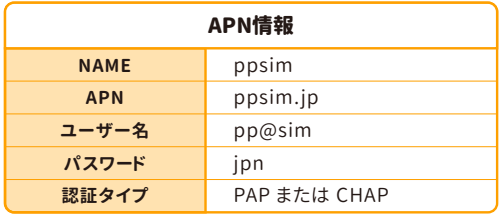

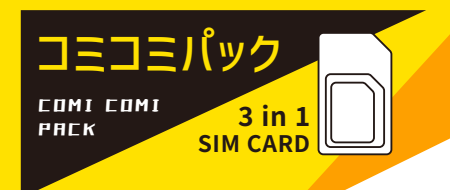

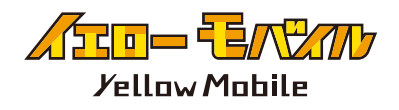

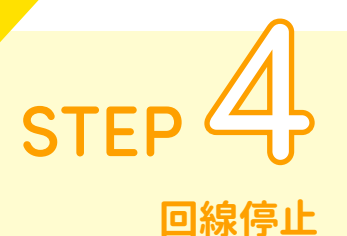

#### 回線停止

ご購入いただいた SIM の利用期間が終了した場合、 もしくは 規定のデータ通信量を使い切ると、 自動的に回線が停止しま す。

( データ残量の管理はご利用の端末上のみとなっております。 ※端末の使用量との誤差が生じる場合がございます。 )

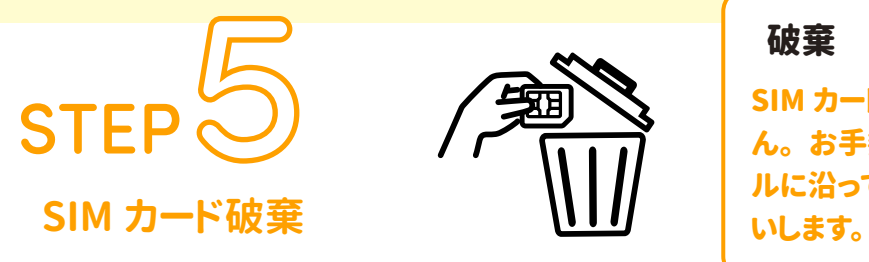

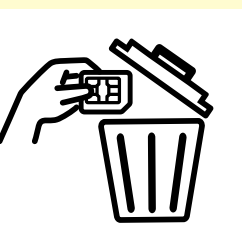

破棄

SIM カードの返却は必要ございませ ん。 お手数ですが、 各自治体のルー ルに沿ってお客様自身で破棄をお願

# 注意事項

- ・ ご利用にはガイドに記載の 「データ通信設定」 が必要になります。
- ・ データ残量の管理はご利用の端末上のみとなっております。
- ※端末の使用量との誤差が生じる場合がございます。
- ・ 端末に装着し通電することで、 ご利用期間開始となります。
- ・ iOS 端末で画面上のアンテナがグレーになる場合がございますがご利用には問題ありません。
- ・ iOS でご利用頂けない場合は、 プロファイルの削除 ・ ネットワークのリセットを行なってください。
- ・ 紛失、 破損時の再発行は行なっておりません。

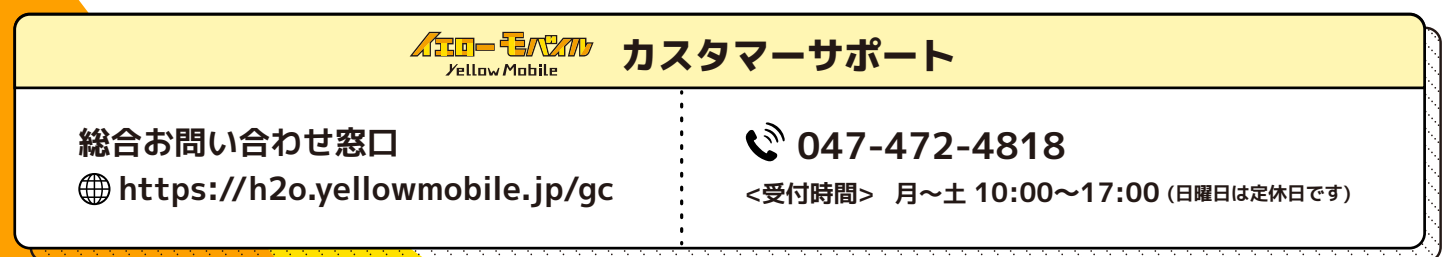